## OCPP Anbindung

# OCPP Anbindung der ebee Berlin Ladestation an das Dashboard

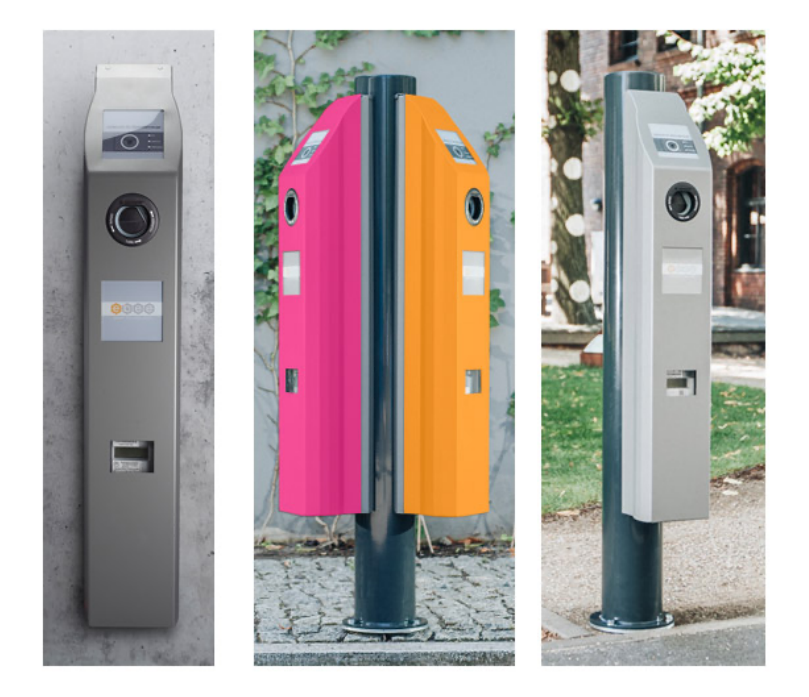

Hinweis: Diese Anleitung gilt für alle OCPP-fähigen Modelle der ebee Berlin Ladestation.

### 1. Einführung

Folgendes wird für die Anbindung an das Dashboard benötigt:

- 1. Laptop mit Internetverbindung
- 2. Zugang zum Dashboard
- 3. Laptop mit USB-Anschluss zum WebUI

#### 1.1. Gruppe erstellen

Öffne dein Dashboard und wähle in dem Dropdown-Menü die Gruppe aus (1), der du deinen Ladepunkt hinzufügen möchtest.

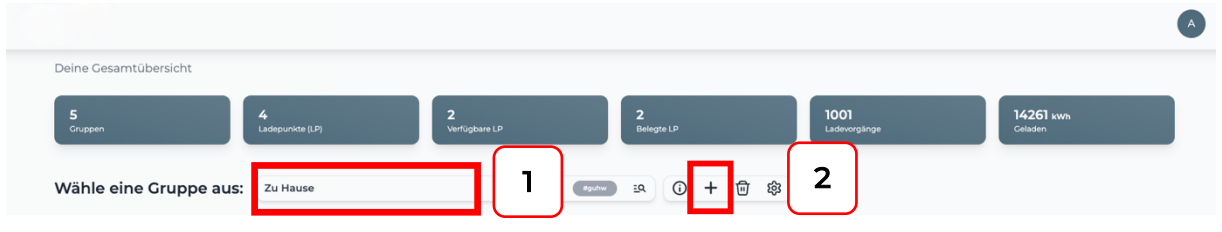

*Abbildung 1-1: Gruppenauswahl*

Wenn du eine neue Gruppe dafür anlegen willst, dann klicke auf das Plus (2) und lege eine neue Gruppe an.

Nachdem du deine Gruppe ausgewählt hast, klicke auf -"Ladestation hinzufügen" in Position 1.

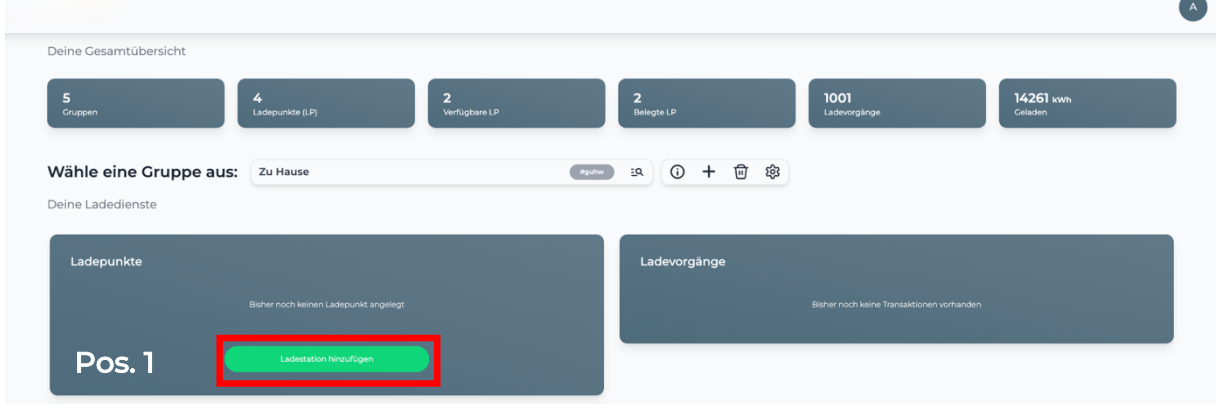

*Abbildung 1-2: Ladestation hinzufügen*

Zuerst vergebe einen Namen für deine Ladestation im Fenster "Name der Ladestation".

Dann wähle den Typ "ebee" im Feld "Ladestationshersteller auswählen" und es wird dir die "ebee Berlin OCPP-Anbindung" angezeigt durch Klick auf den Link.

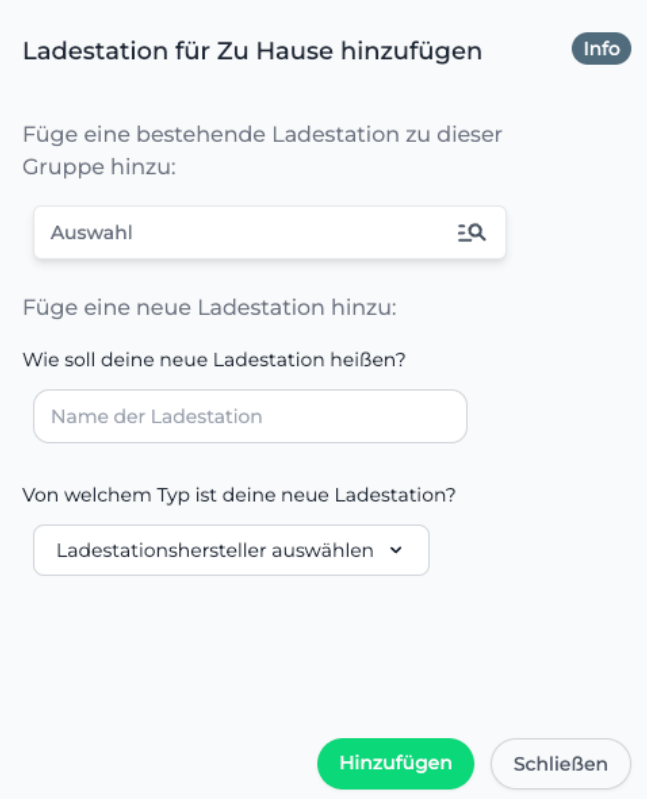

*Abbildung 1-3: Ladestationshersteller Auswahl*

Danach bestätige es mit -"Hinzufügen".

Das erscheinende Fenster zeigt dir die OCPP-Anbindungsdaten für deinen Ladepunkt an.

Wichtig: Die angezeigten Daten können nicht erneut aufgerufen werden. Speichere oder notiere dir daher die Daten. Möchtest du die Ladestation bei einem Reset wieder verbinden oder wird die Ladestation in Fehlerfall ausgetauscht, müssen die unten angezeigten Daten erneut eingeben werden.

Folgende Daten sind für die Anbindung an das Dashboard zur Konfiguration über das ebee WebUI (im nächsten Kapitel 2.2) notwendig:

- OCPP-URL
- Identity
- Password

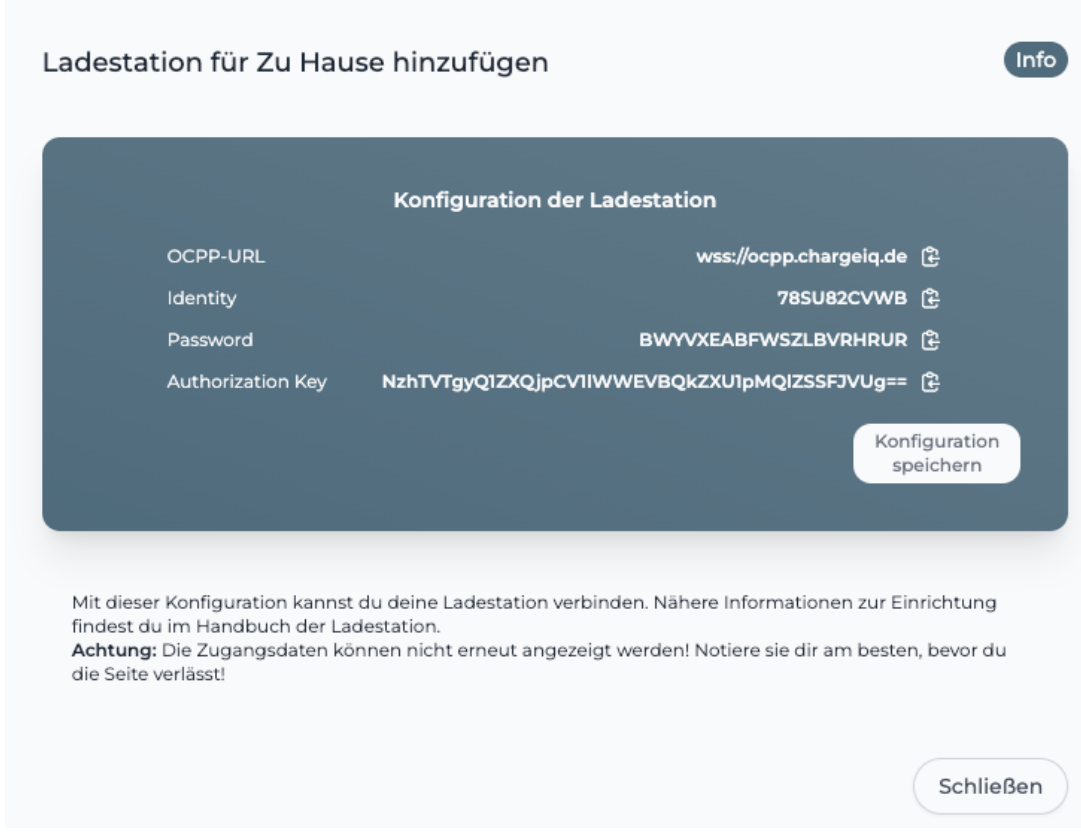

*Abbildung 1-4: OCPP-Anbindungsdaten*

#### 2. Konfiguration mittels WebUI

#### 2.1. Voraussetzung

Voraussetzung: Deine ebee Berlin Ladestation wurde erfolgreich von einem Elektriker installiert und angeschlossen.

In der ebee Berlin Ladestation ist ein Ladecontroller der Firma Bender verbaut. Daher wird in dieser Anleitung auf das Wiki der Firma Bender verwiesen, falls es Fragen oder Erläuterungen zu weiterführenden Details der Konfiguration geben sollte. Das Ladecontroller Wiki findest du hier: https://office.elinc.de/start

Um die Konfiguration durchzuführen ist die Ladestation / Gehäuse zu öffnen und mittels USB-Kabel (USB-A zu Micro-USB) am Ladecontroller anzuschließen. Ausführung NUR durch geschultes Fachpersonal! Der Ladecontroller ist seitlich montiert. Evtl. muss der RFID-Reader entfernt werden, um das USB-Kabel deines Laptops mit dem **CONFIG** (siehe Abbildung) Micro-USB des Ladecontrollers zu verbinden.

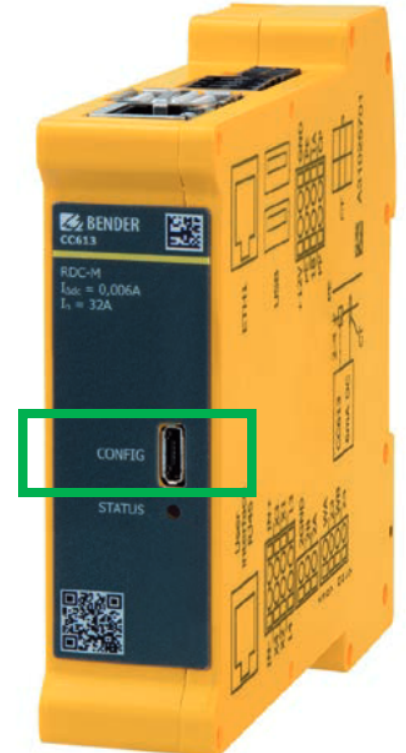

*Abbildung 2-1: Anschluss CONFIG am Bender Ladecontroller*

Öffne auf deinem Laptop einen Browser und gebe die URL http://192.168.123.123/operator ein. Dann wirst du aufgefordert den Benutzername und das Passwort einzugeben. Gib nun folgendes ein:

Benutzername: operator Passwort: Sunshine\_Bee

Nun wird dir das WebUI zur Konfiguration angezeigt.

|  | <b>E</b> BENDER                      |                                             |               |                  | 5.20.5-13170 1970-01-01 00:15 UTC 图 D Logout |      |                    |                 |  |
|--|--------------------------------------|---------------------------------------------|---------------|------------------|----------------------------------------------|------|--------------------|-----------------|--|
|  |                                      |                                             |               |                  |                                              |      |                    |                 |  |
|  | <b>DASHBOARD</b>                     | <b>BACKEND</b>                              |               |                  |                                              |      |                    |                 |  |
|  | <b>NETWORK</b>                       | <b>Connection</b>                           |               |                  |                                              |      |                    |                 |  |
|  | <b>BACKEND</b>                       | <b>Connection Type</b>                      | $\odot$       | Ethernet         |                                              |      | $\div$             |                 |  |
|  | Connection<br><b>OCPP</b>            | <b>OCPP</b>                                 |               |                  |                                              |      |                    |                 |  |
|  | Other                                | OCPP ChargeBoxIdentity (ChargePointID)      | $\mathcal{L}$ | Chargepoint_ID   |                                              |      |                    |                 |  |
|  | Meter                                | OCPP Mode                                   | $\odot$       | OCPP-J 1.6       |                                              |      | $\hat{=}$          |                 |  |
|  | <b>Banner gateway</b>                | WebSockets JSON OCPP URL of the Backend     | $\odot$       | ws://backend URL |                                              |      |                    | <b>TAL TIME</b> |  |
|  | <b>AUTHORIZATION</b>                 | Websockets proxy                            | $\odot$       |                  |                                              |      |                    |                 |  |
|  | <b>WHITELISTS</b>                    | WebSockets keep-alive interval              | (i)           | $\mathbf 0$      |                                              |      | $\wedge$<br>$\sim$ |                 |  |
|  | <b>LOAD MANAGEMENT</b>               | HTTP Basic Authentication password          | $\odot$       |                  |                                              |      |                    |                 |  |
|  | <b>INSTALLATION</b><br><b>SYSTEM</b> | Force Heartbeat request messages            | $\odot$       | On               |                                              |      | $\div$             |                 |  |
|  | <b>DEVELOPMENT</b>                   | Send informative StatusNotifications        | $\odot$       | On               |                                              |      | $\hat{\mathbf{z}}$ |                 |  |
|  |                                      | Send error StatusNotifications              | (i)           | On               |                                              |      | $\hat{=}$          |                 |  |
|  |                                      | Please restart your device to apply changes |               |                  | Reset all changes                            | Save | Restart            |                 |  |

*Abbildung 2-2: WebUI Konfiguration*

Als erstes konfiguriere die Internet-Datenanbindung. Du kannst zwischen einem Ethernet Kabel Anschluss, Wi-Fi (WLAN) oder GSM (4G Mobilfunk) wählen. Bei Wi-Fi und Mobilfunk Verbindung prüfe bitte vorher, dass die Signalstärke ausreichend ist.

Bei Ethernet Anbindung stelle DHCP-Client ein: Menu Network Connection: LAN Mode of ethernet configuration Auto (DHCP client)

.

| <b>E</b> BENDER                     |                                 |          |                    | 5.20.5-13170 1970-01-01 00:21 UTC 张 E Logout |                     |                 |
|-------------------------------------|---------------------------------|----------|--------------------|----------------------------------------------|---------------------|-----------------|
| <b>DASHBOARD</b>                    | <b>NETWORK</b>                  |          |                    |                                              |                     |                 |
| <b>NETWORK</b>                      | <b>GSM</b>                      |          |                    |                                              |                     |                 |
| <b>GSM</b>                          | Show Modem Configuration        | (i)      | Hide               |                                              | $\div$              |                 |
| LAN<br><b>USB</b>                   | LAN                             |          |                    |                                              |                     |                 |
| <b>WLAN</b>                         | Show LAN Configuration          | $\odot$  | Show               |                                              | $\hat{\mathbf{z}}$  |                 |
| <b>BACKEND</b>                      | Mode for ethernet configuration | $\Omega$ | Auto (DHCP client) |                                              | $\div$              |                 |
| <b>AUTHORIZATION</b>                | DHCP client request retries     | $\odot$  | $10\,$             |                                              | $\hat{\cdot}$       | <b>TAL VIII</b> |
| <b>WHITELISTS</b>                   | DHCP client request timeout     | $\odot$  | $10\,$             |                                              | $\hat{\cdot}$       |                 |
| <b>LOAD MANAGEMENT</b>              | DHCP client request delay       | $\odot$  | $10\,$             |                                              | $\hat{\mathcal{L}}$ |                 |
| <b>INSTALLATION</b>                 | <b>DHCP</b> client hostname     | $\odot$  |                    |                                              |                     |                 |
| <b>SYSTEM</b><br><b>DEVELOPMENT</b> | <b>USB</b>                      |          |                    |                                              |                     |                 |
|                                     | Show USB Configuration          | $\odot$  | Hide               |                                              | $\div$              |                 |
|                                     | <b>Unsaved Changes</b>          |          |                    | Reset all changes<br>Save                    | Restart             | P               |

*Abbildung 2-3: Ethernet Anbindung konfigurieren*

Für Wi-Fi (WLAN) Anbindung verfahre ähnlich und stelle die entsprechenden Parameter deines WLAN-Netzwerks ein.

Für GSM (4G Mobilfunk) verwende zur Konfiguration die Daten des Mobilfunk Anbieters.

Wenn du dies durchgeführt hast, gehe zum nächsten Schritt.

#### 2.2. OCPP-Konfiguration

Deine ebee Berlin Ladestation wird nun mittels des WebUI für die OCPP-Verbindung konfiguriert. Im WebUI wechsle zu Backend / Connection.

| <b>ZERDER</b>               |                                             |          |                   | 5.20.5-13170 1970-01-01 00:15 UTC H D Logout |      |                |  |
|-----------------------------|---------------------------------------------|----------|-------------------|----------------------------------------------|------|----------------|--|
| <b>DASHBOARD</b>            | <b>BACKEND</b>                              |          |                   |                                              |      |                |  |
| <b>NETWORK</b>              | <b>Connection</b>                           |          |                   |                                              |      |                |  |
| <b>BACKEND</b><br>1         | Connection Type                             | $\odot$  | Ethernet          |                                              |      | $\div$         |  |
| Connection<br><b>OCPP</b>   | <b>OCPP</b>                                 |          |                   |                                              |      |                |  |
| 4<br>Other                  | OCPP ChargeBoxIdentity (ChargePointID)      | (i)      | Chargepoint_ID    |                                              |      |                |  |
| Meter<br>$\overline{2}$     | OCPP Mode                                   | $\odot$  | <b>OCPP-J 1.6</b> |                                              |      | $\hat{+}$      |  |
| Banner gateway<br>3         | WebSockets JSON OCPP URL of the Backend     | $\odot$  | ws://backend_URL  |                                              |      |                |  |
| <b>AUTHORIZATION</b>        | <b>Websockets proxy</b>                     | $\omega$ |                   |                                              |      |                |  |
| <b>WHITELISTS</b>           | WebSockets keep-alive interval              | $\Omega$ | $\sqrt{2}$        |                                              |      |                |  |
| <b>LOAD MANAGEMENT</b><br>5 | <b>HTTP Basic Authentication password</b>   | $\odot$  |                   |                                              |      |                |  |
| <b>INSTALLATION</b>         | Force Heartbeat request messages            | $\odot$  | On                |                                              |      | $\div$         |  |
| <b>SYSTEM</b>               | Send informative StatusNotifications        | $\odot$  | On                |                                              |      | $\div$         |  |
| <b>DEVELOPMENT</b>          | Send error StatusNotifications              | $\Omega$ | On                |                                              |      | $\div$         |  |
|                             | Please restart your device to apply changes |          |                   | Reset all changes                            | Save | <b>Restart</b> |  |

*Abbildung 2-4 OCPP-Anbindungsdaten eintragen*

- 1. Wähle den Verbindungstyp aus: Ethernet, Wi-Fi oder Mobilfunk
- 2. Wähle "OCPP-J 1.6" aus
- 3. Trage hier die "OCPP-URL" aus Kapitel 1.1 ein
- 4. Trage hier die "Identity" aus Kapitel 1.1 ein
- 5. Trage hier das "Password" aus Kapitel 1.1 ein
- 6. Versichere dich, dass "Free Charging" auf "Off" steht. Wenn nicht, ändere die Einstellung auf "Off".

Click auf "Speichern und Neustart" und weiter zum nächsten Punkt.

Nach dem Reboot sollte sich deine ebee Berlin Ladestation über die ausgewählte Datenverbindung (Ethernet, Wi-Fi oder 4G Mobilfunk) automatisch mit dem konfigurierten OCPP-Backend verbinden.

Falls die Verbindung erfolgreich hergestellt werden konnte, wird deine ebee Berlin Ladestation im WebUI unter "Dashboard" als - "Connected" angezeigt.

Falls dies nicht der Fall ist, überprüfe die angegebene Konfiguration und stelle sicher, dass eine Internetverbindung über die eingestellte Datenverbindung möglich ist.

Deine ebee Berlin Ladestation wird jetzt in deinem Dashboard als "**Verfügbar**" angezeigt.

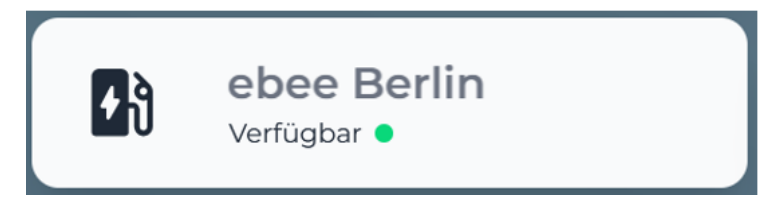

*Abbildung 2-5: Anbindungsstatus im Dashboard*

Herzlichen Glückwunsch, deine ebee Berlin Ladestation ist nun auf deinem Dashboard verfügbar und du kannst verschiedene digitale Dienste nutzen.